## **INDICAZIONI SULLA DEFINIZIONE DEI CRITERI**

Lo svolgimento delle esperienze va attestato inviando a merito\_laureati@uniud.it, usando le credenziali di posta elettronica SPES, idonea documentazione o un'autocertificazione (quest'ultima solo nei casi indicati all'interno del questionario).

Tale documentazione/autocertificazione va predisposta in file pdf e deve essere opportunamente denominata seguendo il seguente criterio: numero matricola, lettera della sezione a cui è riferita (esempio per la matricola 999999 esperienze di studio all'estero: 999999\_A.pdf).

In relazione alla singola attività, dichiarazioni prive di riscontro documentale o con documentazione incompleta o resa in modo generico (anche nel caso di autocertificazioni) non saranno prese in considerazione.

Per le sezioni PROFITTO e LAUREA, i dati vengono estratti in automatico da Esse3. Per gli altri criteri, si precisa quanto segue:

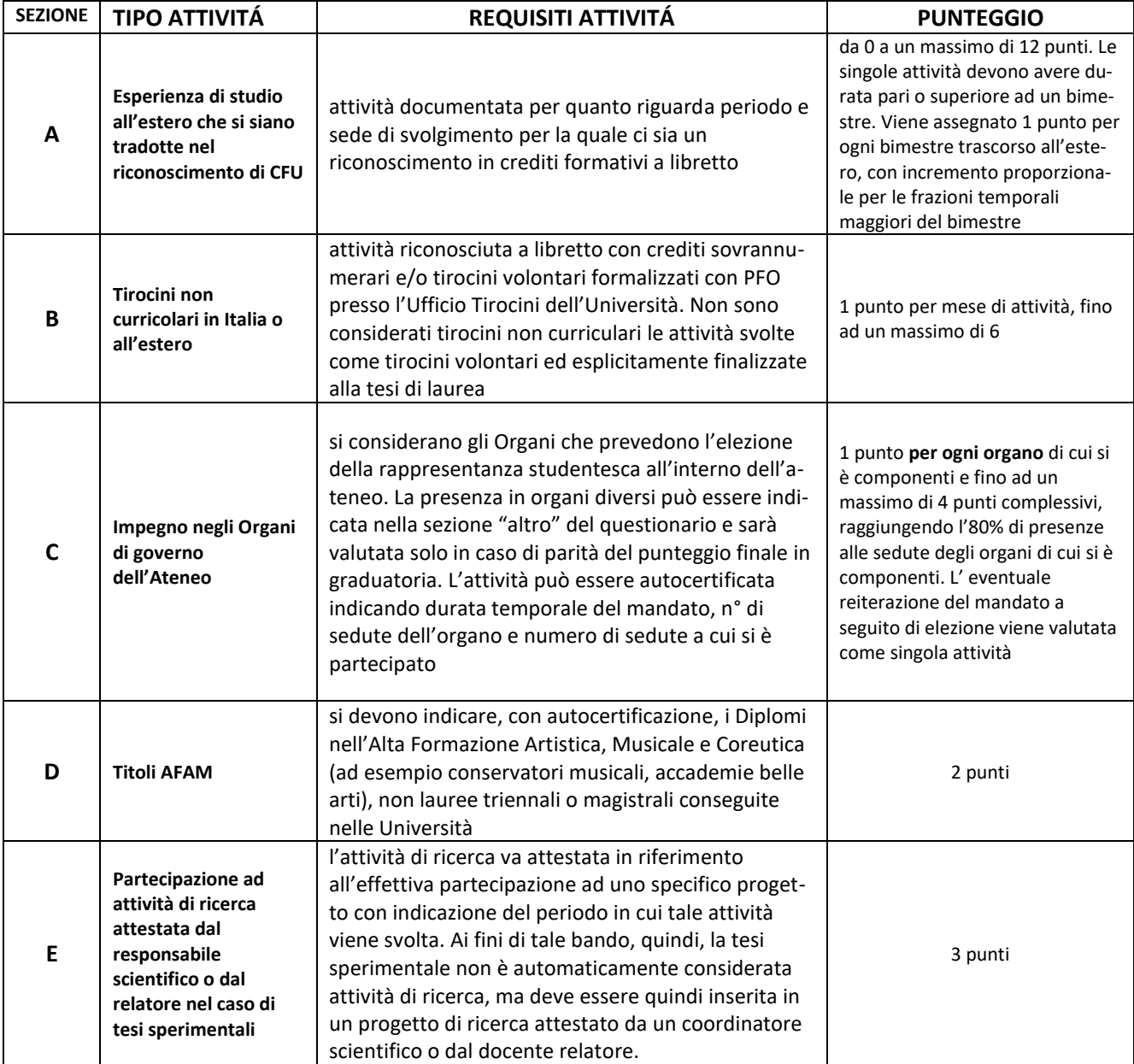

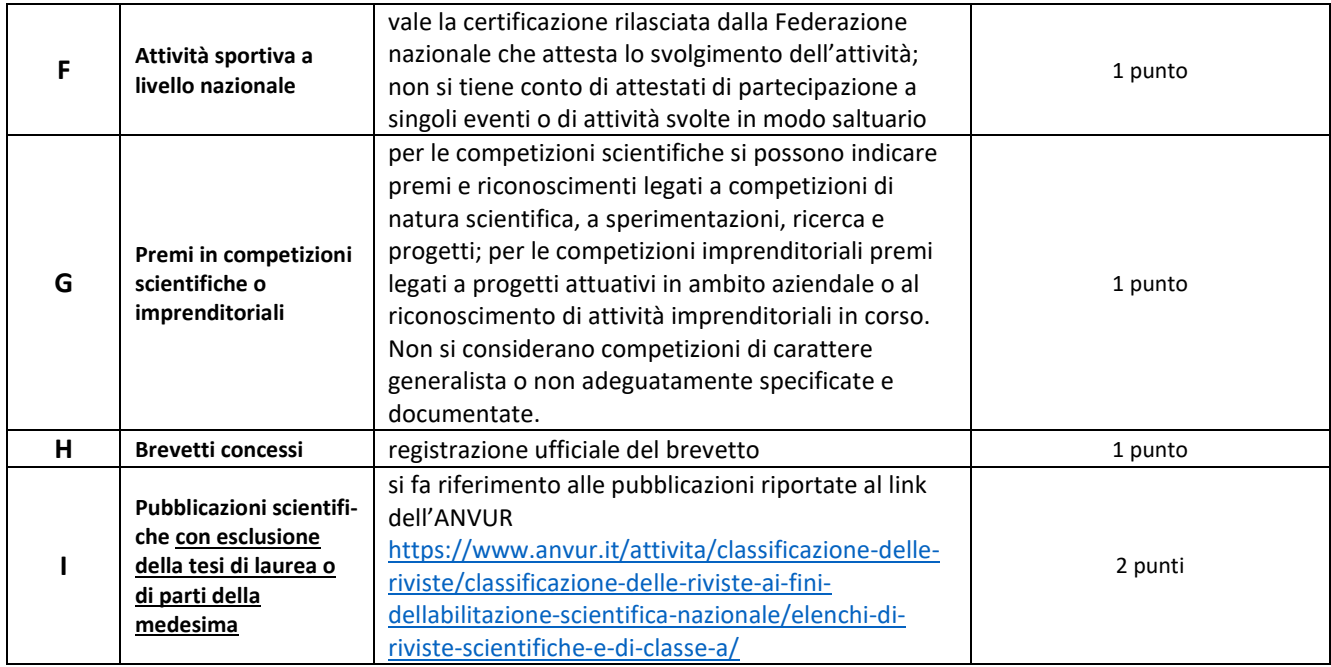

## **INDICAZIONI SULLA COMPILAZIONE DEL QUESTIONARIO**

Per accedere al sistema premiale, si deve compilare un questionario reperibile su Esse3, selezionando dal **menù la voce Questionari / Raccolta dati**.

La presentazione della candidatura può avvenire esclusivamente per mezzo della compilazione del questionario presente in Esse3 nel periodo in cui il questionario è utilizzabile. La compilazione del questionario è consentita a chi:

- ha conseguito la laurea con votazione non inferiore a 105/110;
- ha conseguito la laurea in un numero di anni di iscrizione universitaria pari o inferiore alla durata normale del corso in cui si è laureato/a;
- non ha beneficiato di riconoscimento di crediti formativi universitari relativi a carriere universitarie precedenti;

Per la compilazione del questionario attenersi alle seguenti indicazioni:

- ❖ Accedere al servizio online di ESSE3 con le proprie credenziali e selezionare dal menu la voce Questionari / Raccolta dati;
- ❖ **ATTENZIONE**: la stessa esperienza non può essere indicata in due sezioni diverse (ad esempio un'esperienza fatta valere come "Pubblicazione su rivista scientifica" non può essere registrata anche nella sezione "Partecipazione ad attività di ricerca").

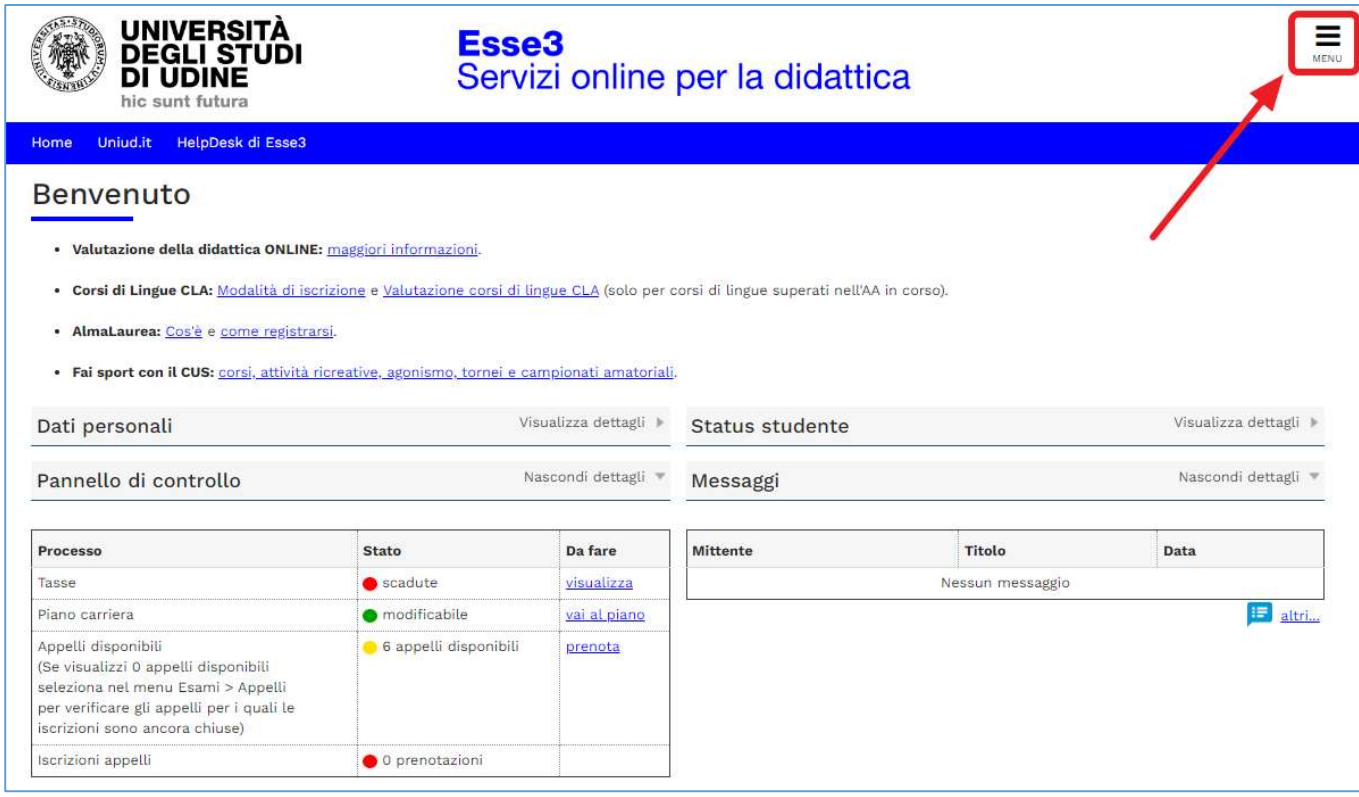

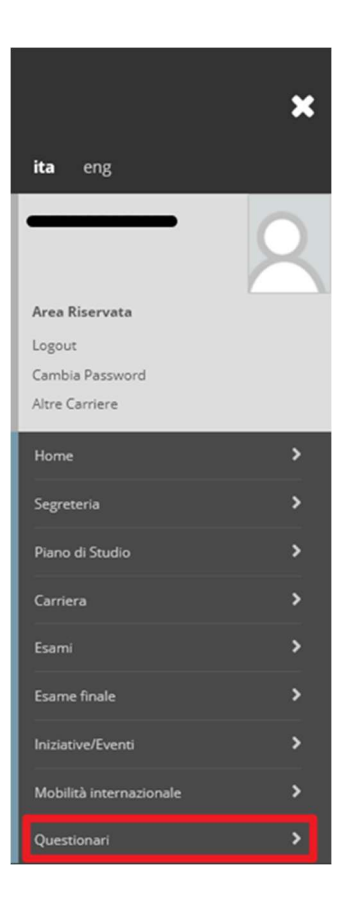

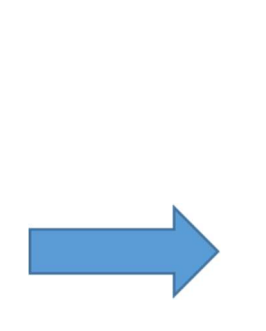

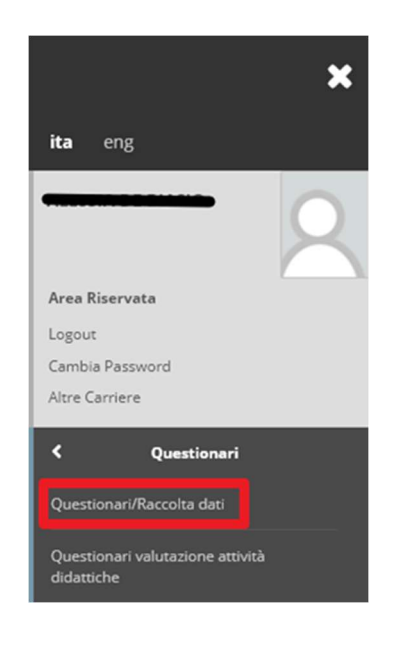

## Selezionare Nuova compilazione;

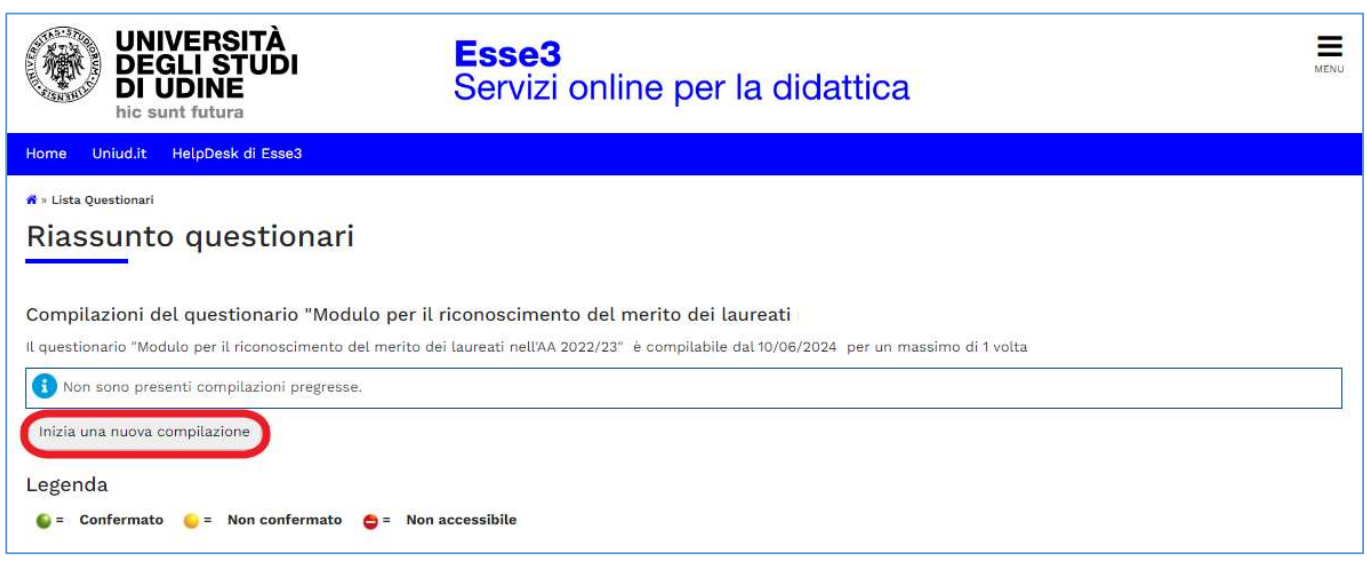

all'interno delle singole sezioni del questionario, compilare i dati richiesti. Sono inoltre disponibili i comandi:

- "Annulla" in caso di errore;
- "Esci" per rientrare in un secondo momento per completare il caricamento dati o per verifiche successive;
- "Indietro" per tornare al blocco o alla sezione precedente;
- "Avanti" per proseguire al blocco o alla sezione successiva

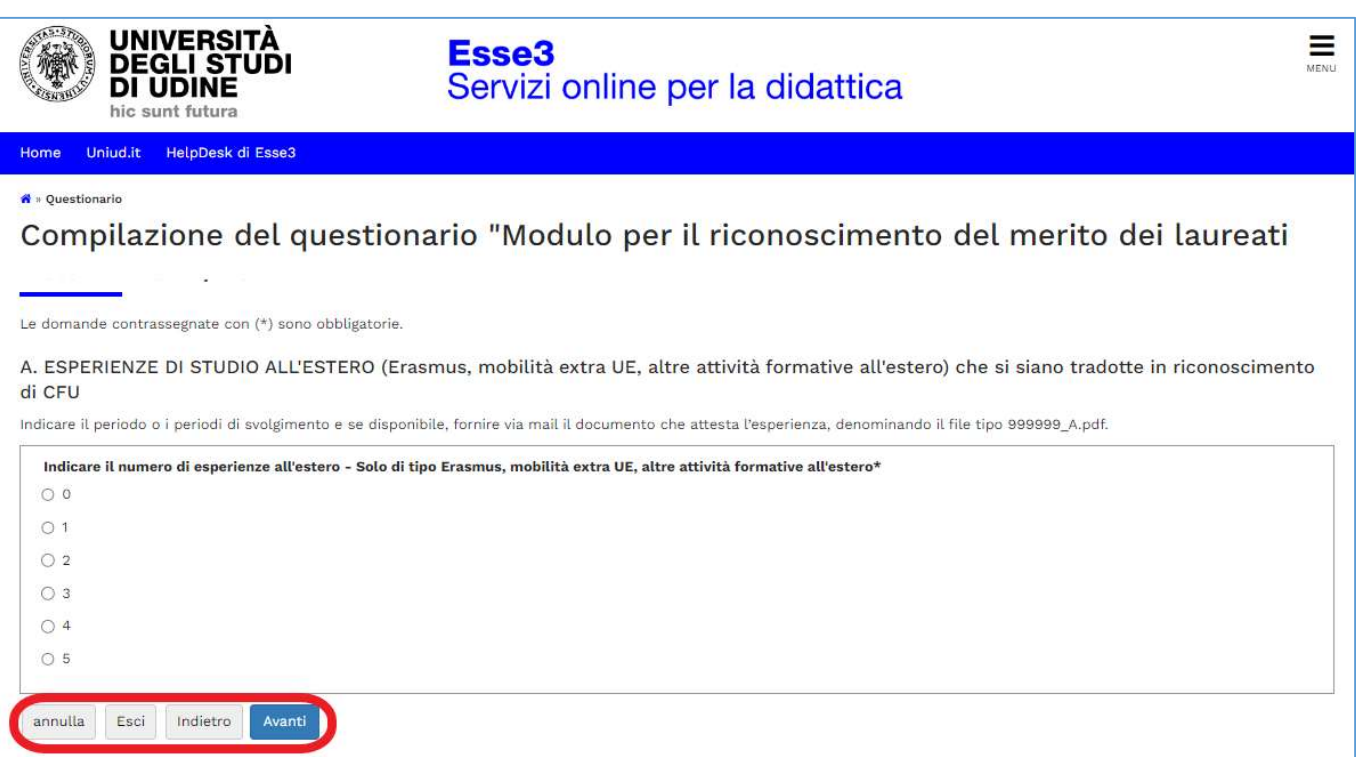

## Dopo un salvataggio temporaneo dei dati inseriti:

- \* con "Modifica dalla pagina X.." si può entrare dall'ultima pagina a quella dove si sono caricate le informazioni per modificarle oppure per passare alla sezione successiva.
- Con "Conferma", invece, il modulo non è più modificabile ed è salvato in via definitiva.

Si consiglia di utilizzare i salvataggi temporanei e confermare il modulo solo quando si è certi che sia completo o che contenga le informazioni corrette.

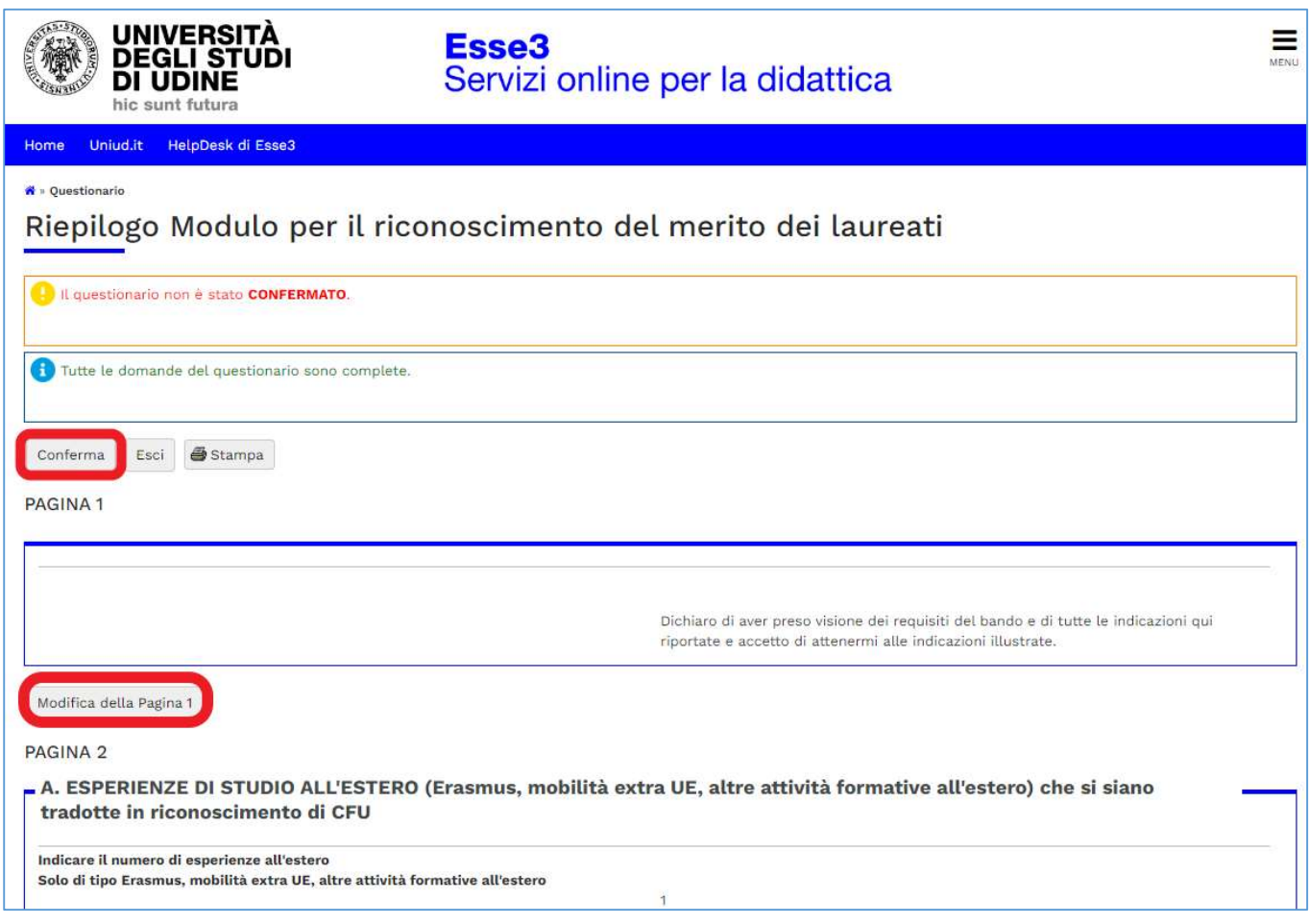